# **ACTUAL EXPLOIT**

*Exploit* adalah sebuah [kode](https://id.wikipedia.org/wiki/Kode) yang menyerang [keamanan](https://id.wikipedia.org/wiki/Keamanan_komputer) komputer secara spesifik. Exploit banyak digunakan untuk penetrasi baik secara legal ataupun ilegal untuk mencari kelemahan (*vulnerability*) pada komputer tujuan.

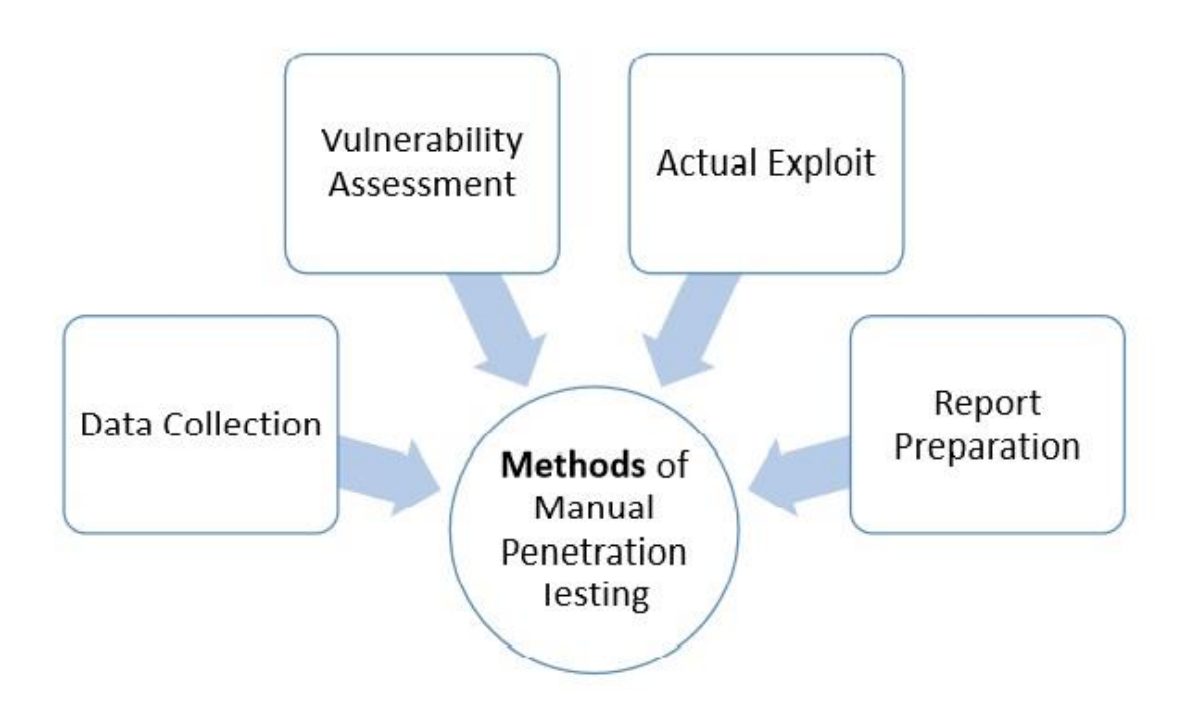

Gambar 1: langkah-langkah *penetration testing step*

Untuk melakukan exploit kita harus mencari sumber lubang keamanan pada target. Lubang keamanan (*security hole*) dapat terjadi karena kesalahan konfigurasi, salah implementasi, dan salah penggunaan.

Untuk melakukan exploit dibutuhkan :

- **-** 1 buah laptop
- **-** Aplikasi VirtualBox/VMware
- **-** iso Ubuntu-Dekstop 14.04 32bit
- **-** iso DVL (*Damn Vulnerable Linux*) Linux-Kernel 2.6

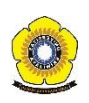

Berikut adalah penjelasan secara teknis yang telah dilakukan untuk percobaan exploit:

- **-** Install VirtualBox atau VMware, yang berguna untuk menjalankan banyak mesin dalam satu laptop. Jika telah di install langsung ke tahap 2.
- **-** Lakukan install OS iso Ubuntu-Dekstop 14.04 32bit dan iso DVL di VirtualBox atau VMware. OS DVL digunakan sebagai target dan OS Ubuntu digunakan sebagai sistem yang mencoba mencari informasi tentang target, karena di OS Ubuntu dilakukan *scanning* untuk mencari *vurnerability* dari target.
- **-** Setelah tahap 2 selesai, lakukan konfigurasi IP address pada masing-masing mesin, selain itu *network-*nya pun harus disamakan agar Ubuntu dan DVL dapat saling terhubung. Pada percobaan ini, penulis memberi IP address Ubuntu yaitu 192.168.1.1 dan DVL 192.168.1.2.

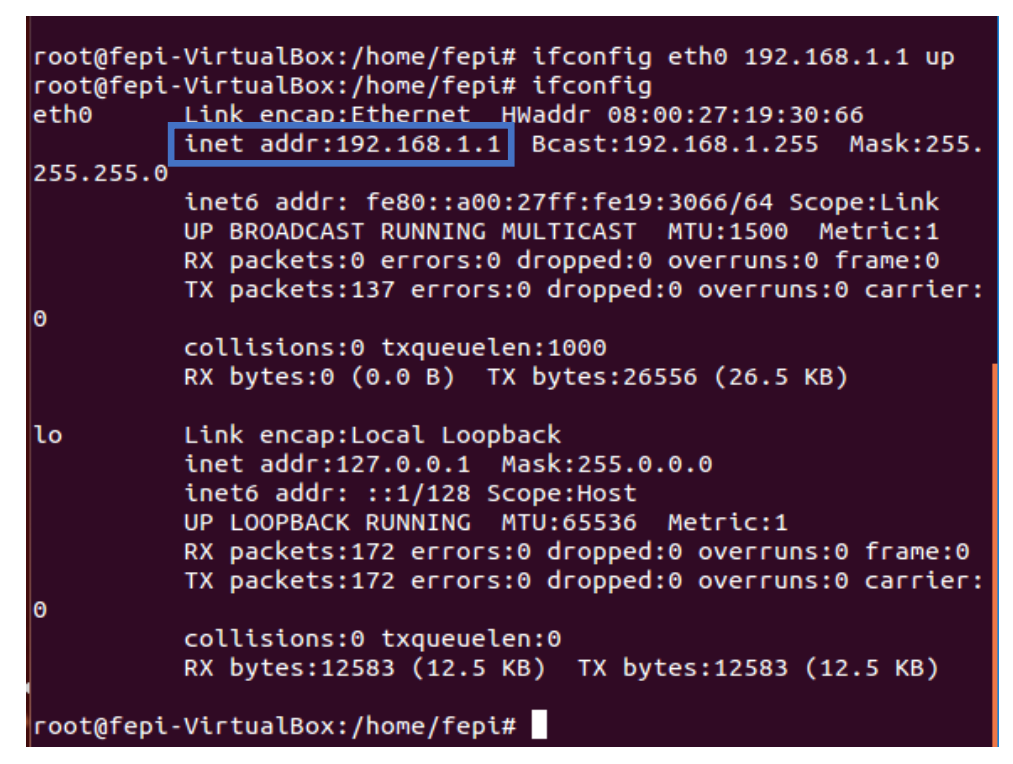

Gambar 2: set up *ip address* Ubuntu

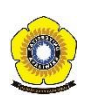

#### **Nama : FEPILIANA | Nim : 09011181320024 TUGAS 05 KEAMANAN JARINGAN KOMPUTER**

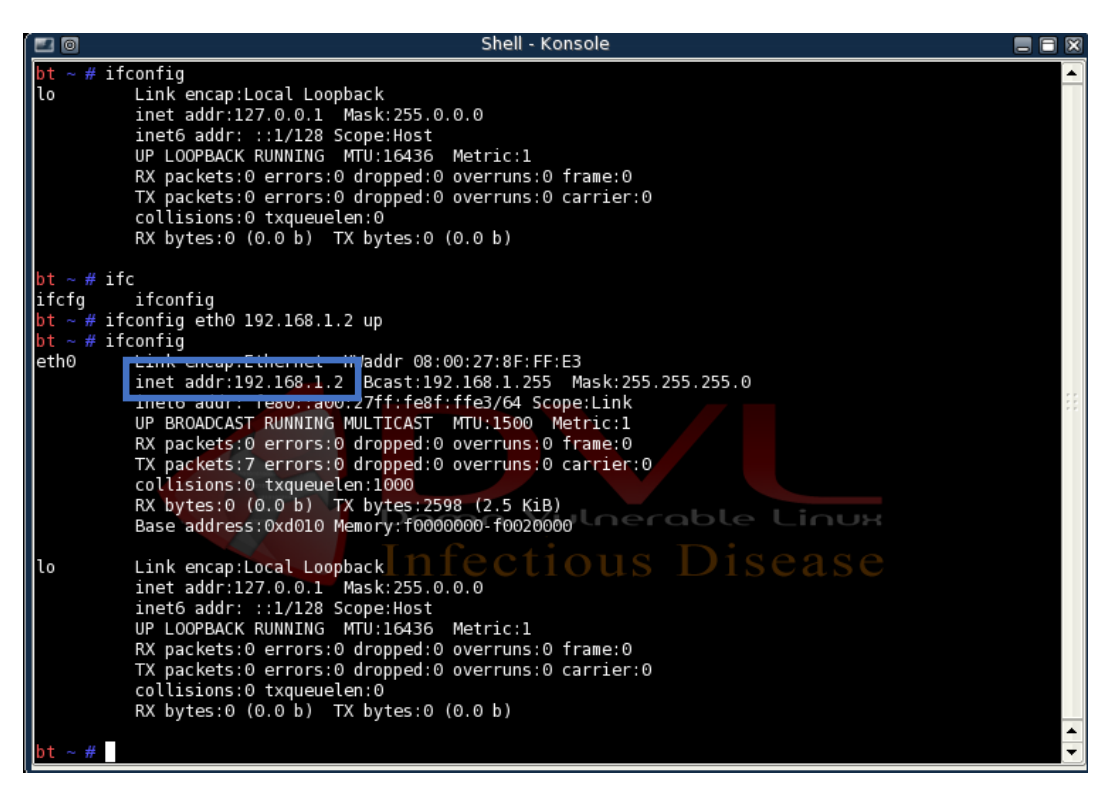

Gambar 3: set up *ip address* DVL

*Command* **ifconfig eth0 [ip address] up** digunakan untuk memberi ip address secara sementara, maksudnya yaitu jika mesin di *power-off* (dimatikan) maka ip address yang telah dikonfigurasi akan hilang lagi. Jika tak ingin ip address pada mesin menghilang, bisa dilakukan konfigurasi ip static melalui *command* **nano etc/network/interfaces** kemudian masukan ip address, netmask, dan gateway, lalu simpan.

**-** Jika langkah 3 telah dilakukan, lakukan perintah ping untuk mengecek apakah mesin Ubuntu dan DVL sudah terhubung atau tidak. Jika telah terhubung lanjut ke langkah selanjutnya.

```
root@fepi-VirtualBox:/home/fepi# ping 192.168.1.2
PING 192.168.1.2 (192.168.1.2) 56(84) bytes of data.
64 bytes from 192.168.1.2: icmp_seq=1 ttl=64 time=0.221 ms
64 bytes from 192.168.1.2: icmp_seq=2 ttl=64 time=0.645 ms
64 bytes from 192.168.1.2: icmp seq=3 ttl=64 time=0.614 ms
64 bytes from 192.168.1.2: icmp_seq=4 ttl=64 time=0.577 ms
64 bytes from 192.168.1.2: icmp_seq=5 ttl=64 time=0.707 ms
64 bytes from 192.168.1.2: icmp_seq=6 ttl=64 time=0.762 ms
\overline{C}---<sub>T</sub> 192.168.1.2 ping statistics --
6 packets transmitted, 6 received, 0% packet loss, time 4999ms
rtt min/avg/max/mdev = 0.221/0.587/0.762/0.176 ms
root@fepi-VirtualBox:/home/fepi#
```
Gambar 4: ping *ip address* DVL melalui Ubuntu

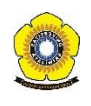

### **Nama : FEPILIANA | Nim : 09011181320024 TUGAS 05 KEAMANAN JARINGAN KOMPUTER**

| $bt ~ 4$ ping 192.168.1.1 | PING 192.168.1.1 (192.168.1.1) 56(84) bytes of data.<br>64 bytes from 192.168.1.1: icmp seq=1 ttl=64 time=0.224 ms<br>64 bytes from 192.168.1.1: icmp_seq=2 ttl=64 time=0.553 ms<br>64 bytes from 192.168.1.1: icmp_seq=3 ttl=64 time=0.617 ms<br>64 bytes from 192.168.1.1: icmp seq=4 ttl=64 time=0.715 ms<br>64 bytes from 192.168.1.1: icmp_seq=5 ttl=64 time=0.639 ms<br>64 bytes from 192.168.1.1: icmp_seq=6 ttl=64 time=0.851 ms<br>64 bytes from 192.168.1.1: icmp_seq=7 ttl=64 time=0.606 ms<br>64 bytes from 192.168.1.1: icmp seq=8 ttl=64 time=0.696 ms<br>192.168.1.1 ping statistics<br>8 packets transmitted, 8 received, 0% packet loss, time 6994ms<br>rtt min/avq/max/mdev = 0.224/0.612/0.851/0.171 ms | necobl<br>tous Dis |
|---------------------------|----------------------------------------------------------------------------------------------------|--------------------|
|                           |                                                                                                    |                    |

Gambar 5: ping *ip address* Ubuntu melalui DVL

**-** Setelah Ubuntu dan DVL telah terhubung, kita lakukan *scanning* untuk melihat *service* yang terbuka pada target*.* Ubuntu diibaratkan sebagai pentester, sedangkan DVL diibarakat sebagai target.

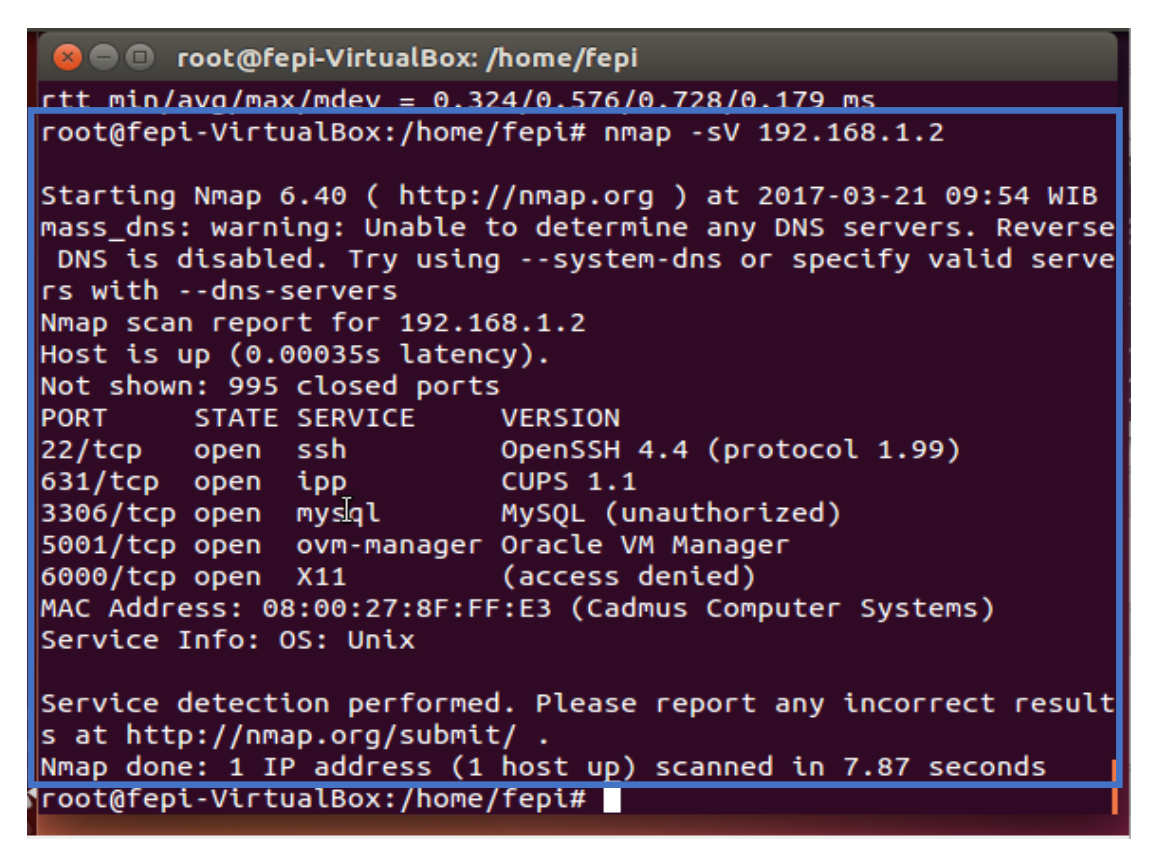

Gambar 6: proses *scanning* pada Ubuntu

Berdasarkan gambar 6, dapat kita lihat ada beberapa layanan yang statusnya *Open* pada target. Untuk melakukan exploit, dilakukannya brute force pada layanan yang terbuka pada target. [Brute force attack](http://en.wikipedia.org/wiki/Brute-force_attack) adalah sebuah metode untuk menebak suatu password dari sebuah enkripsi atau sebuah otentikasi dengan cara mencobanya berkali-kali

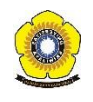

dengan berbagai macam kombinasi huruf, angka dan simbol. Tool yang digunakan yaitu Hydra. *Command* yang digunakan adalah :

#### **#Hydra -l username –P password.list [ip\_target] [nama\_service]**

- **-l** digunakan jika kita mempunyai list user yg kemungkinan dipake (ga pake -L jg bisa kok tapi harus di sebut usernya, tapi harus huruf L kecil, contoh –> -l admin).
- **-P** adalah wordlist yang kita punya.
- **Ip\_target** diisi target kita, bisa webserver, router, switch, apapun itu asal ada ip dan service yg berjalan (dan termasuk dalam service yg ada di hydra tentunya)
- **service** adalah sesuai yang ada di help hydra.

### **SIMULASI EKSPLORASI WEB MENGGUNAKAN WEB GOAT**

OWASP (*The Open Web Application Security Project*) @mempunyai visi ingin menginformasikan bahwa web application pada dasarnya tidak aman. OWASP *Vulnerable Web Applications Directory* (VWAD) adalah *registry* komprehensif dan semua aplikasi web yang dikenal rentan. Aplikasi web yang rentan tersbut dapat digunakan oleh pengembang web, auditor keamanan dan penguji penetrasi untuk dimasukkan ke dalam praktek pengetahuan dan keterampilan mereka selama sesi pelatihan (dan terutama setelah itu), serta untuk menguji setiap saat hacking tools berganda dan teknik ofensif tersedia, dalam persiapan untuk selanjutnya keterlibatan mereka di dunia nyata. Tujuan dibuatnya aplikasi tersebut adalah sebagai *framework* untuk menemukan kelemahan aplikasi web.

Resiko-resiko keamanan aplikasi OWASP, yaitu:

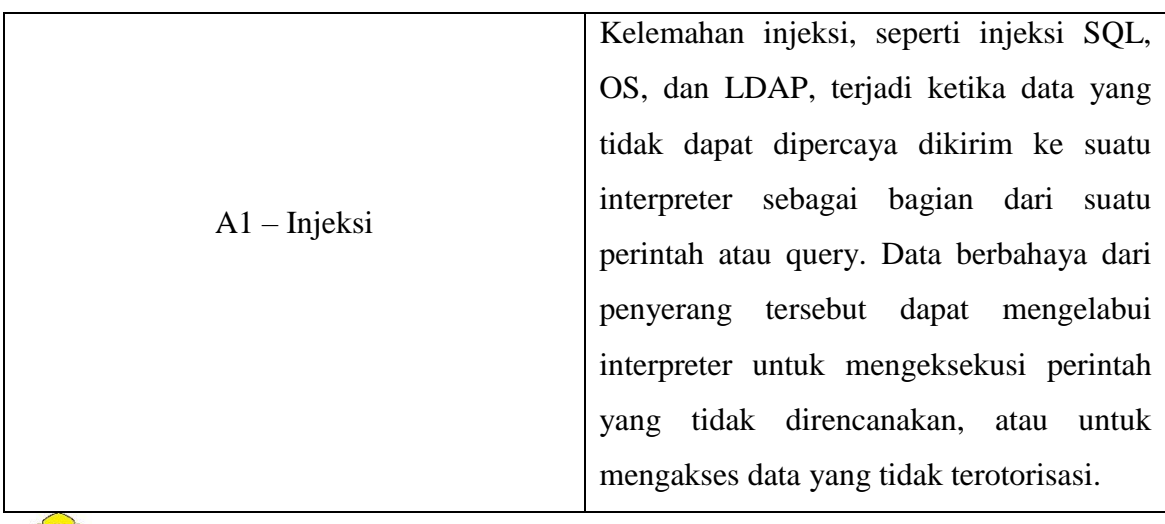

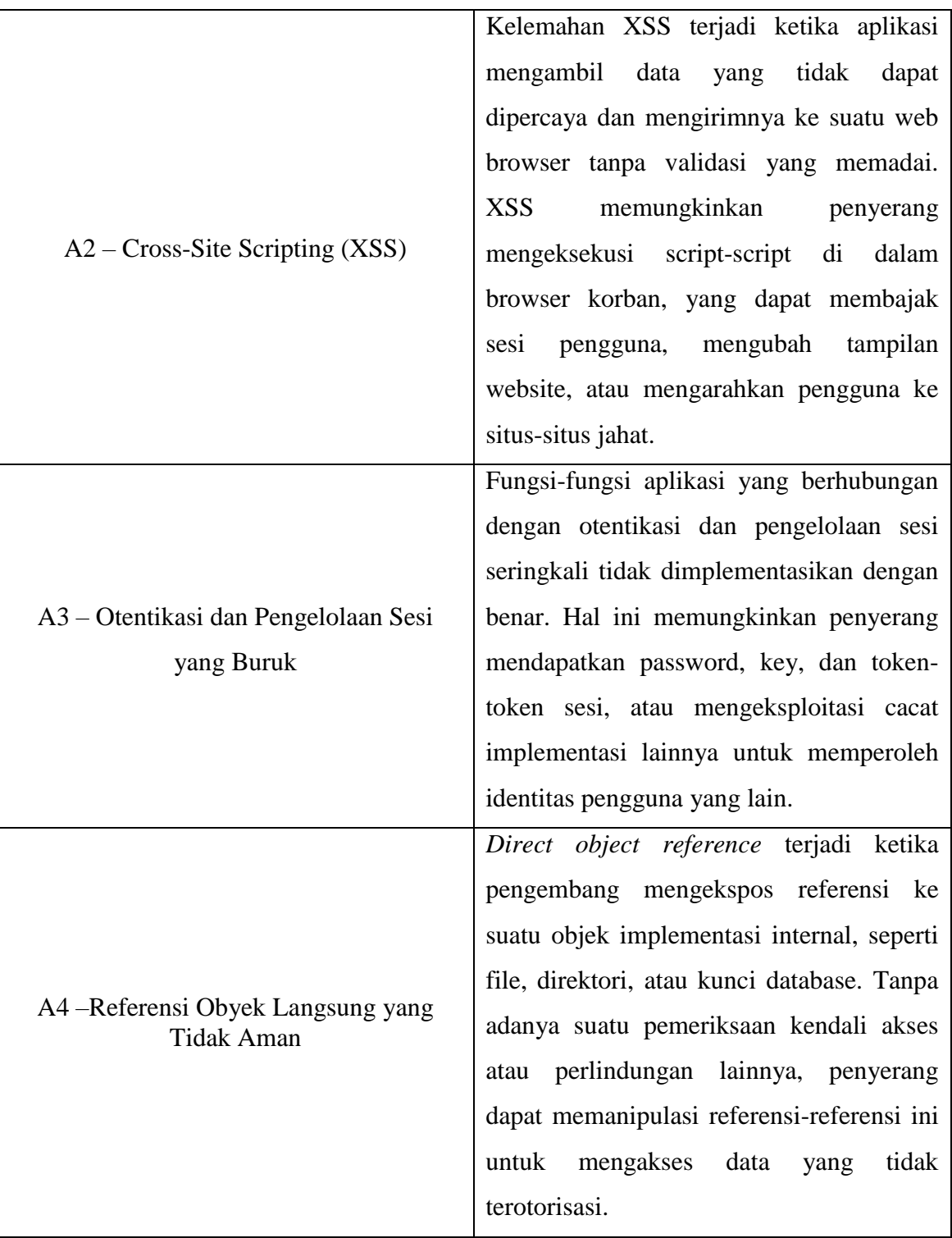

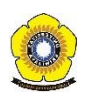

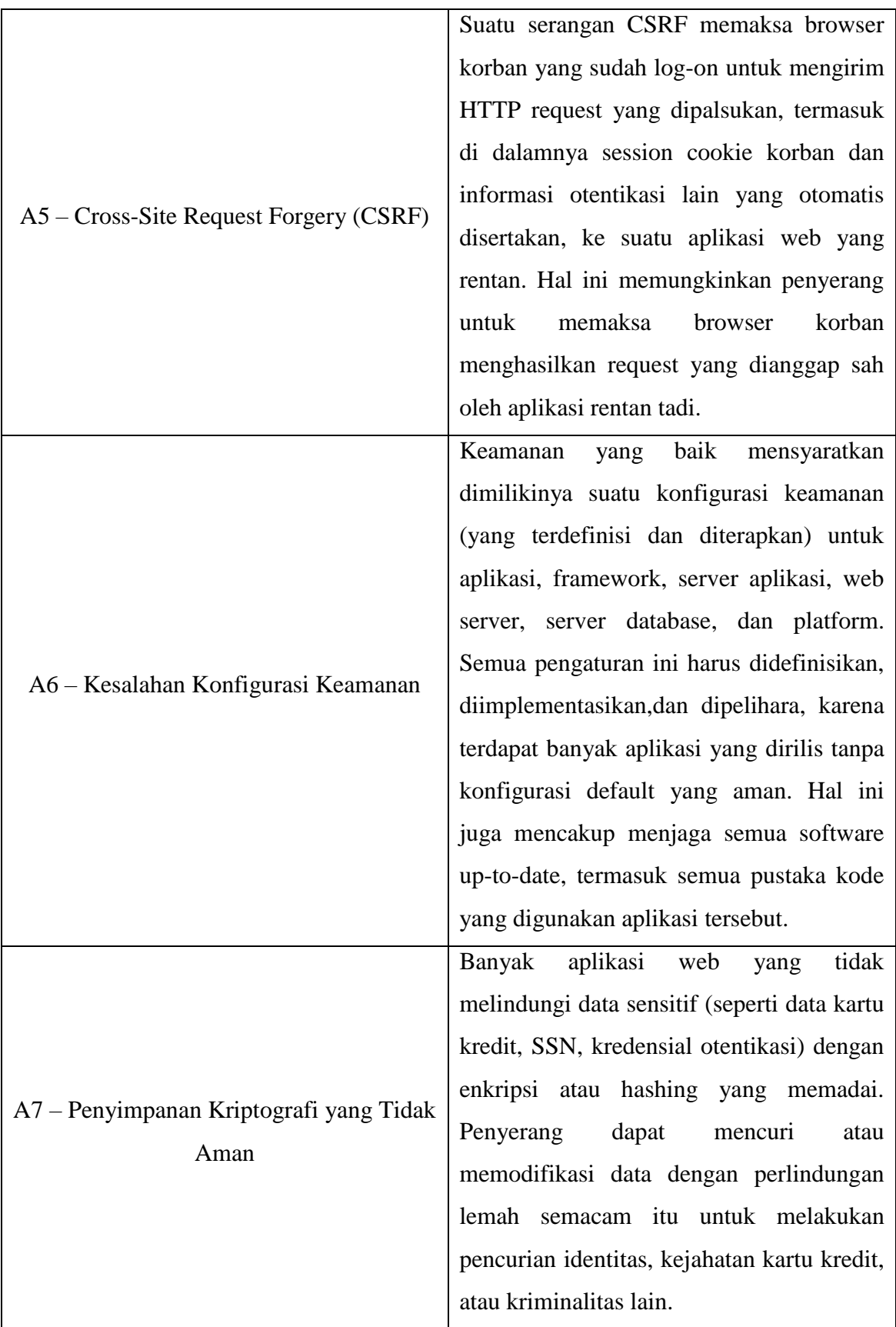

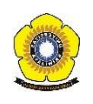

## **Nama : FEPILIANA | Nim : 09011181320024 TUGAS 05 KEAMANAN JARINGAN KOMPUTER**

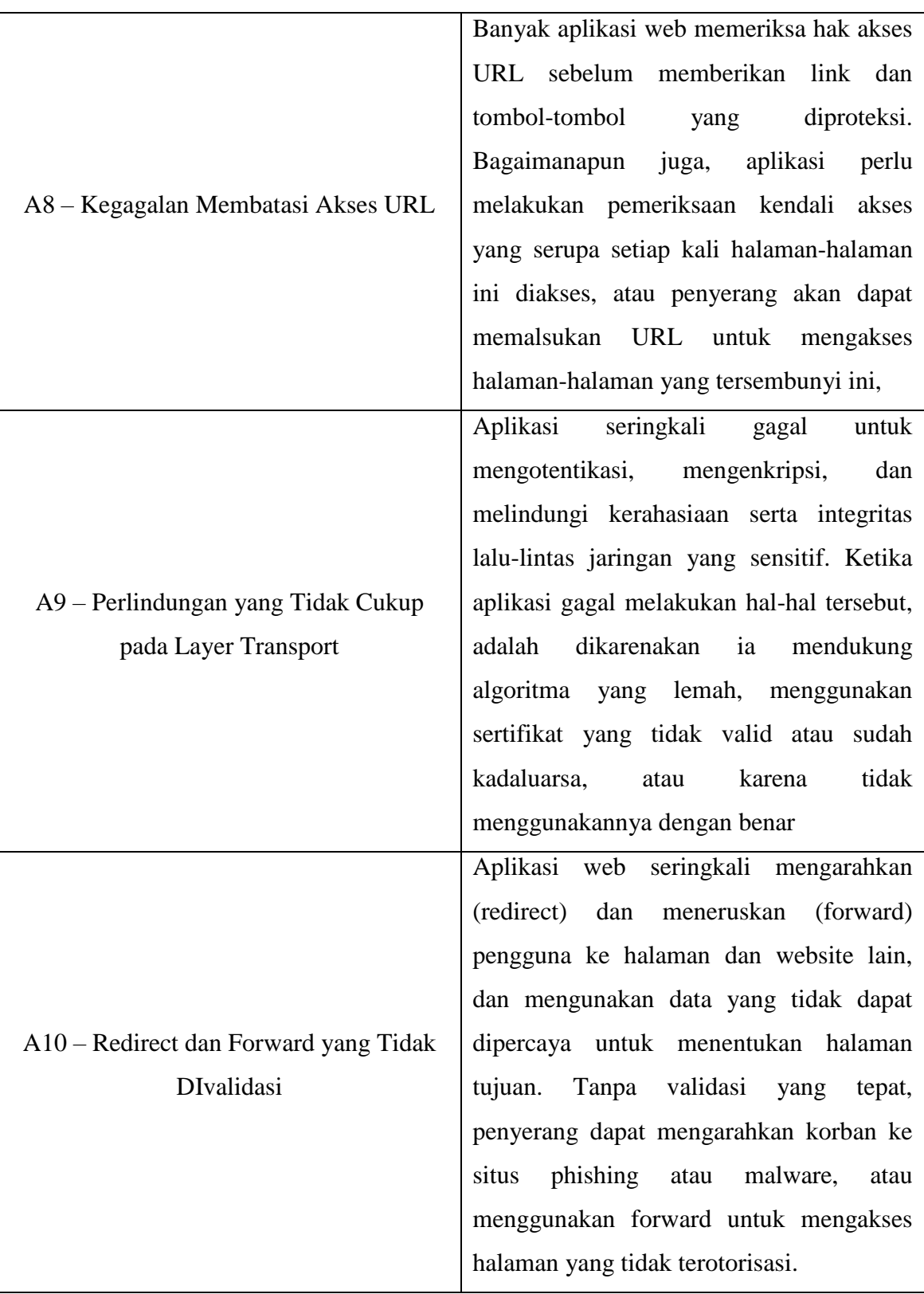

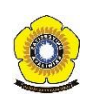

Pengujian target eksploitasi yang dilakukan yaitu dalam linkungan *local network.* Aplikasi yang digunakan merupakan WebGoat yang terdapat pada DVL, url: 127.0.0.1/WebGoat/attack.

Berikut adalah langkah-langkahnya :

- **-** Startx di DVL untuk masuk ketampilan GUI.
- **-** Jalankan WebGoat (lihat gambar 7).

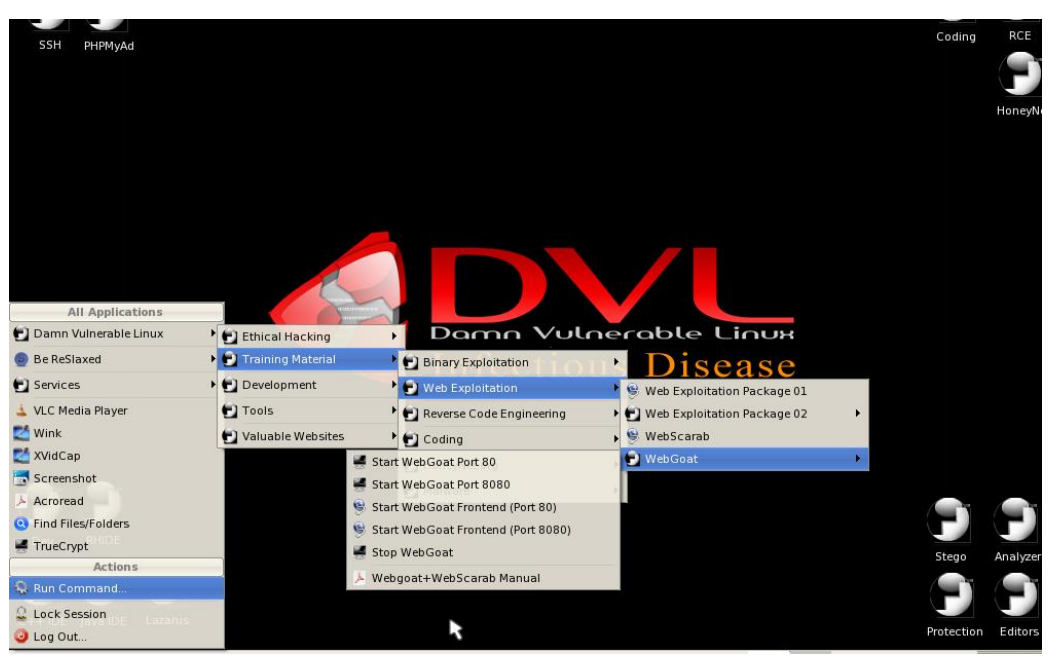

Gambar 7: proses menjalankan WebGoat

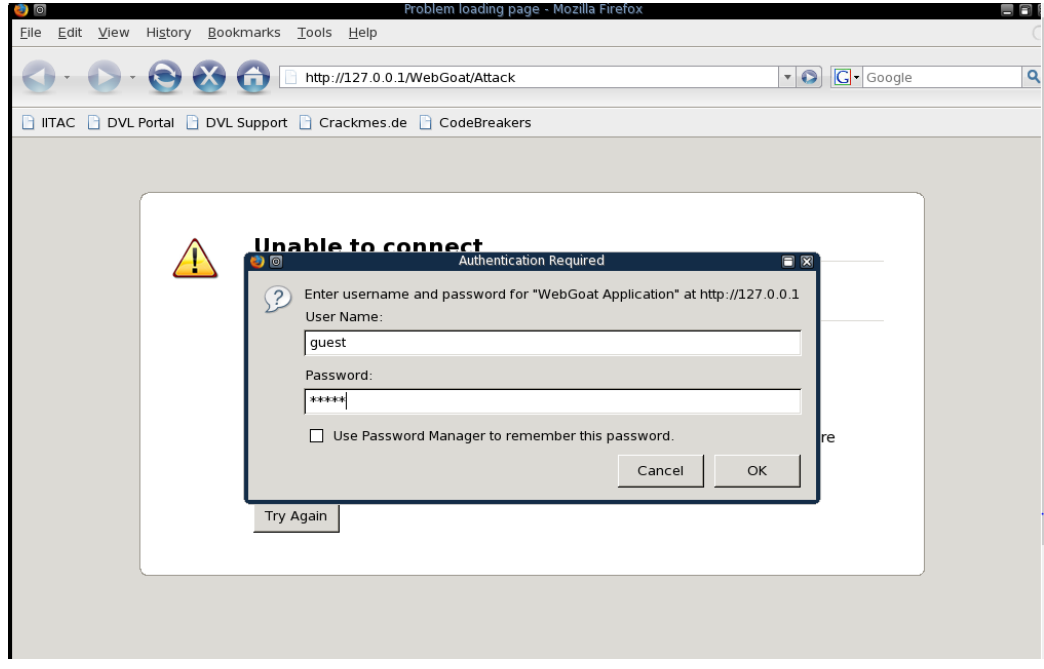

Gambar 8: masukan *username* dan *password* untuk sign in WebGoat

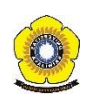

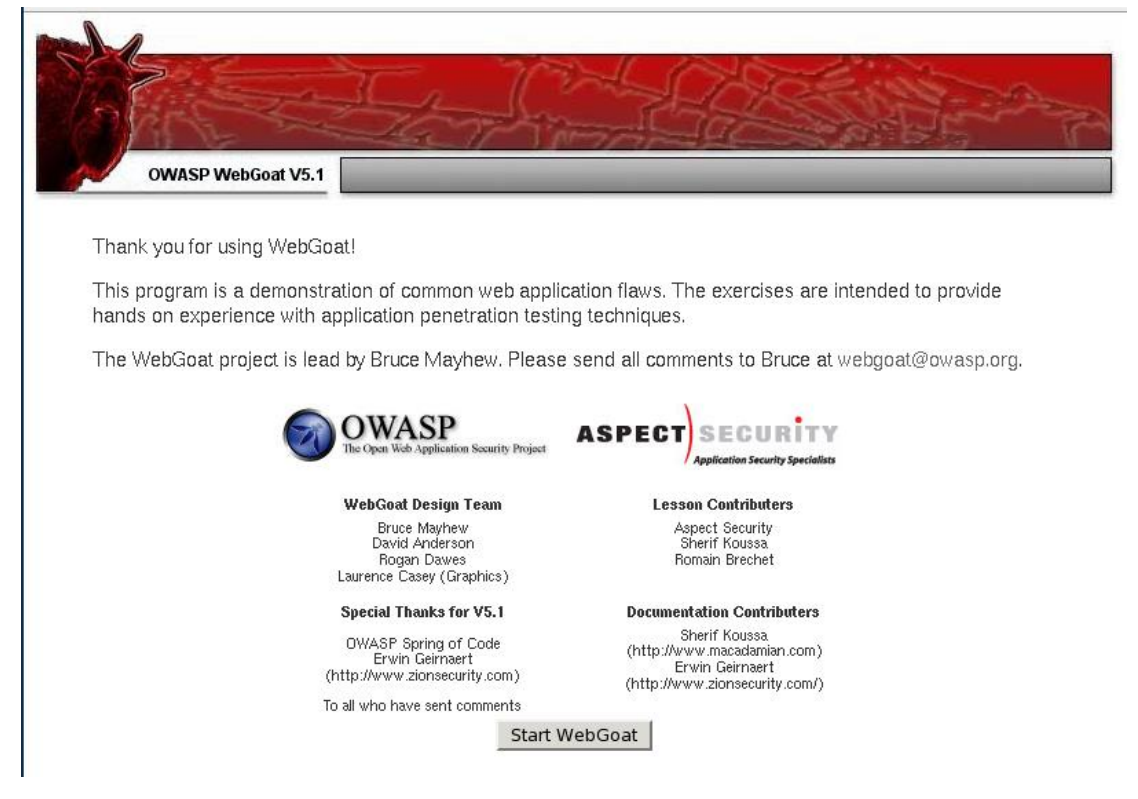

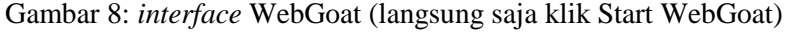

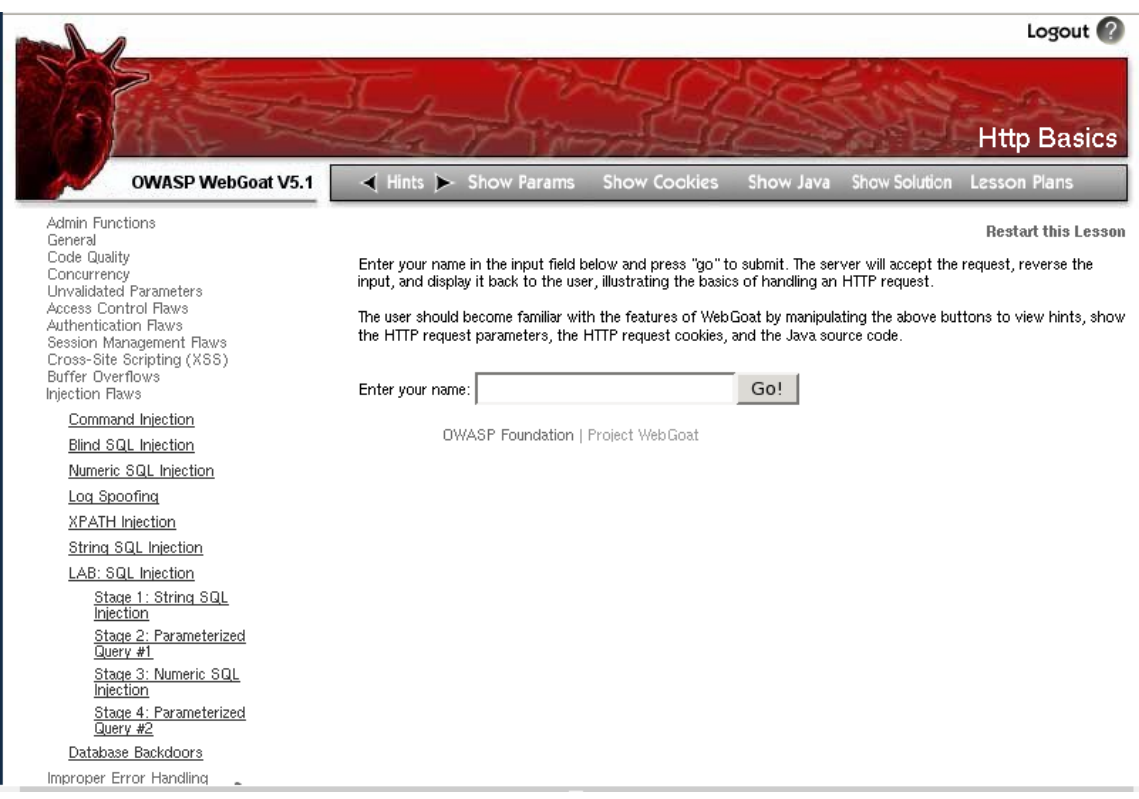

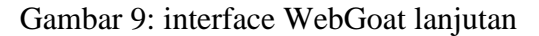

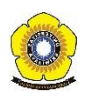

Pada aplikasi WebGoat akan dilaksanakan pengujian dengan simulasi blind SQL injection. Pada percobaan tersebut dilakukannya pencarian semua nama dengan last name "Smith" atau user name Smith pada tabel "user\_data" yang terdapat dalam WebGoat.

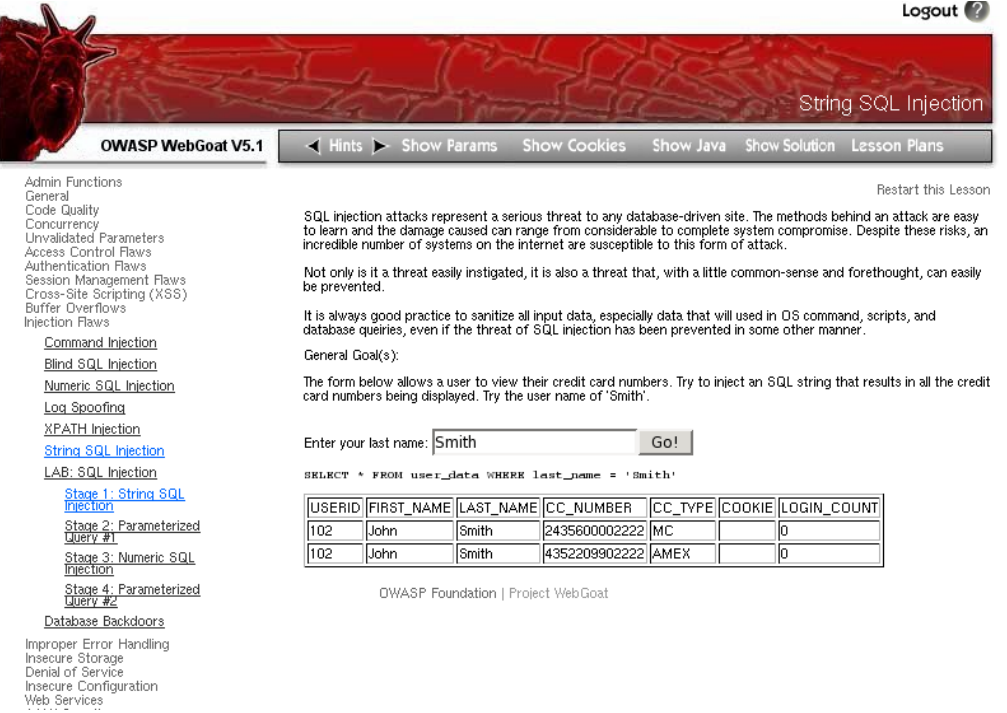

Gambar 10: hasil blind SQL injection, "Smith"

Didapatkannya tabel "user\_data" tersebut karena string SQL Injection, tidak melakukan filter input yang masuk.

Untuk melakukan skenario serangan, aplikasi menggunakan data yang tidak dapat dipercaya dalam kontuksi *SQL call* yang rentan adalah sebagai berikut:

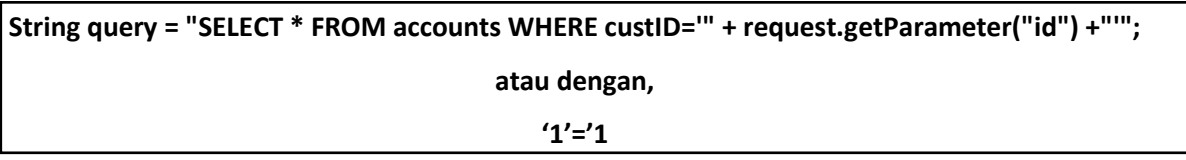

Pada kasus diatas enyerang memodifikasi parameter 'id' dalam browser mereka untuk mengirim:' or '1'='1. Hal tersebut mengubah arti *query* untuk mengembalikan semua *record* database akun.

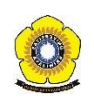

\* Congratulations. You have successfully completed this lesson. \* Bet you can't do it again! This lesson has detected your successfull attack and has now switched to a defensive mode. Try again to attack a parameterized guery.

Enter your last name:  $|\text{test}'|$  or  $1=1$  --Go!

SELECT \* FROM user\_data WHERE last\_name = 'test' or 1=1 ...

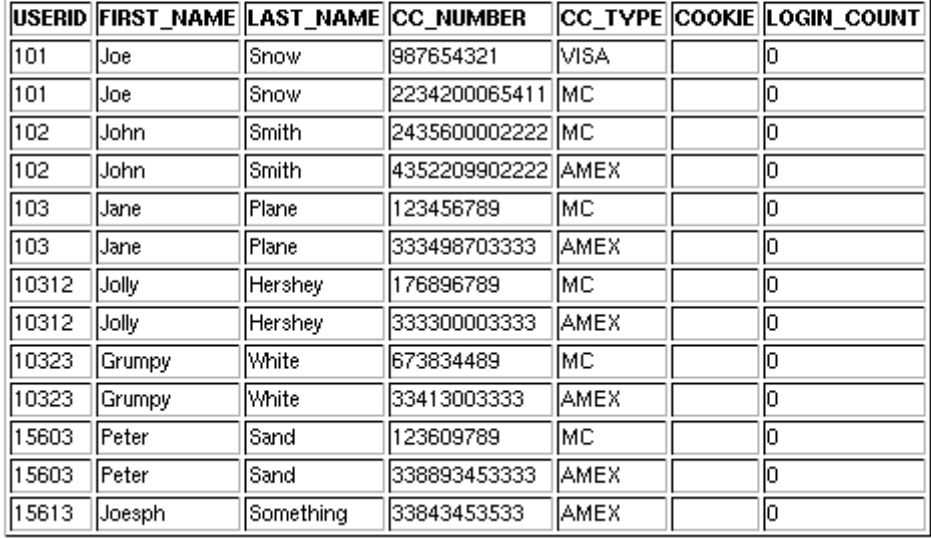

Gambar 11: simulasi melakukan penyerangan

Pada gambar 11 tersebut, pertama-tama kita men*select all* dari table "user\_data". Awalnya akan ditambahkan tanda petik dan akan membaca last name yg kita masukkan, maksud 1=1 adalah prinsip aljabar *boolean true*, dimana walaupun kita salah masih akan bernilai *true*. Itulah kesalahan dari program karena tidak memfilter terlebih dahulu.

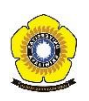

## **DAFTAR PUSTAKA**

- [1] Owasp, "OWASP Top 10 2010 Versi Indonesia," *OWASP Top 10 Versi Indones.*, 2010.
- [2] A. Sanmorino, "SIMULASI EKSPLORASI WEB MENGGUNAKA NW3AF DAN WEB GOAT," vol. 7, no. 1, 2016.

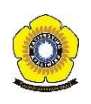